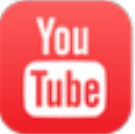

## **[YouTube.com](http://youtube.com/)** Upload Instructions

## **If you do not already have your free [Youtube.com](http://youtube.com/) account:**

- 1. Go to [YouTube.com](http://www.youtube.com/), and click "Upload" at the top of the page, just to the right of the search bar.
- 2. YouTube will prompt you to login to Google.
- 3. If you don't already have a Google:
	- 1. Click "Create Account" at the top right of the page. Fill out the form and create your account.
	- 2. you already have a Gmail account you will sign in using that email and password.
- 4. Once your account has been created, and you are logged in:
	- 1. Go to [www.youtube.com/upload](http://www.youtube.com/upload)
	- 2. Click on the link "Increase your limit." at the bottom of the screen. This will allow you to upload videos longer than 15 minutes.
	- 3. Enter your phone number and select whether you wish receive a confirmation code via SMS or Voice Call. Click "Submit."
	- 4. Once received, enter the confirmation code, and verify your account.

## **You are now ready to upload your video!**

- 1. Click on "Upload" at the top right of the screen just right of the search bar.
- 2. Click the upward arrow icon, and select the video file you wish to upload from your computer.
- 3. While your video is uploading, set your privacy setting to "UNLISTED." (NOT PRIVATE or PUBLIC) This step is crucial to keep your video from being viewed in public domain.
- 4. You can see your video's upload progress at the top of the screen. You will receive a confirmation email at your registered account once your video has uploaded containing a link to the video.
- 5. Please note that your video upload may take several hours. Please be patient!

## **Verifying and sending your upload.**

- 1. Check your registered email account.
- 2. Open the [YouTube.com](http://youtube.com/) confirmation email, and review your video from start to finish. Ensure the entire class is included and the audio / video quality is adequate for your assessment.
- 3. Once you have confirmed the video's upload and quality, go to [www.scwfit.com/presenter](http://www.scwfit.com/presenter)
- 4. Fill out the video submission form, beginning with copying and pasting the [YouTube.com](http://youtube.com/) link into the submission form.
- 5. Fill in the remaining fields of the form and click "Submit" when completed.

*Legal notice: The content of video you are uploading contains copy-written material. You may not upload this video in a manner where it may become public, searchable, or otherwise accessible to any person other than its intended user for assessment purposes. Failure to observe this copyright will result in legal action.*